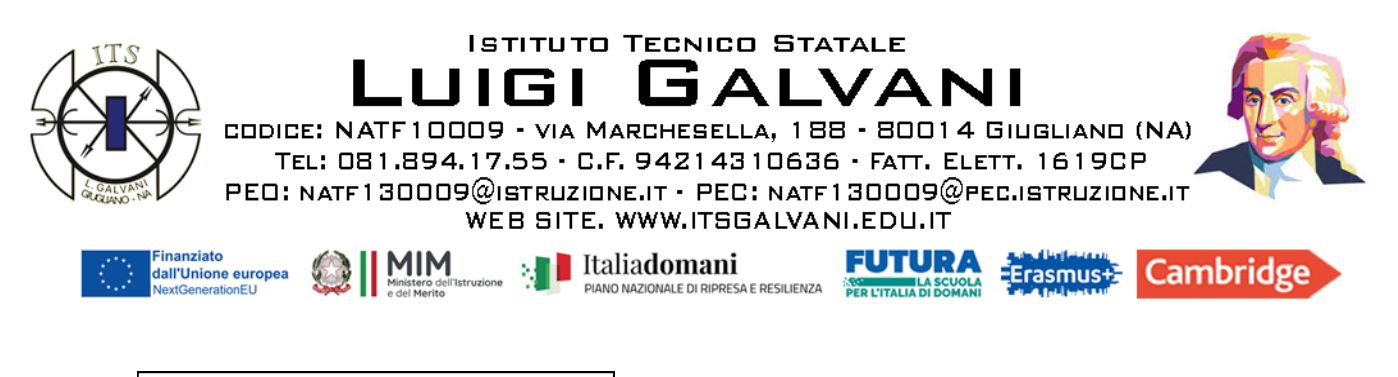

I.T.S. "L.GALVANI"-GIUGLIANO IN CAMPANIA Prot. 0003856 del 13/05/2024 IV (Uscita)

COM. n°124 – 23/24

**ALBO - SITO WEB DOCENTI - STUDENTI – GENITORI DOCENTI COORDINATORI DOCENTI TUTOR** 

**classi del Triennio, in particolare le Quinte**

# **OGGETTO: INDICAZIONI PER IL "CAPOLAVORO"**

### **IL DIRIGENTE SCOLASTICO e il DOCENTE ORIENTATORE**

- − Visto il D.M. 328 del 22.12.22 Linee guida per l'orientamento
- − Visto il D.M. 63 del 5.4.2023
- − Vista la C.M. 958 del 5.4.2023
- − Vista la Nota 1039 del 17.04.2023
- − Vista la Nota 1101 del 21.04.2023
- − Vista la Nota del MIM prot. 2727 del 9.5.2024

### **INFORMANO**

### **Cos'è il capolavoro?**

Il capolavoro è **un'esperienza dello studente/ssa (scolastica o extra-scolastica)** ritenuta maggiormente rappresentativa della sua crescita personale in termini di competenze trasversali, anche con riferimento ai progressi e alle competenze scolastiche che ha sviluppato, ad esempio:

- partecipazione ad un progetto scolastico
- partecipazione ad attività di mobilità studentesca
- partecipazione a gruppi interni o esterni alla scuola
- esperienze extra-scolastiche di volontariato o di cittadinanza attiva
- svolgimento di attività sportive
- partecipazione a competizioni di qualsiasi genere, interne o esterne alla scuola
- svolgimento di attività musicali e/o artistiche
- esperienze professionali svolte nei periodi di chiusura della scuola (lavori stagionali, animatore, ecc.)
- esperienze di formazione svolte in ambito extra-scolastico (digitale, linguistico, ecc.)

### **Come avviene il caricamento del capolavoro dello studente?**

Per caricare il capolavoro lo studente deve entrare nella piattaforma UNICA e, nella sezione CAPOLAVORO dell'E-PORTFOLIO, deve selezionare su AGGIUNGI CAPOLAVORO.

Si attiva in tal modo una procedura guidata durante la quale lo studente deve inserire obbligatoriamente le seguenti informazioni:

- **titolo** del capolavoro
- **settore di riferimento** del capolavoro: menu a tendina in cui selezionare il settore di riferimento dell'esperienza scelta come capolavoro, ed esempio: *attività culturali e artistiche, attività sportive, attività di cittadinanza e volontariato, attività in campo STEM, ecc.*
- **ambito** in cui è nato il capolavoro: scolastico o extrascolastico
- **modalità** in cui è stata svolta l'esperienza: individuale o in gruppo
- **descrizione**: breve descrizione dell'esperienza che si è scelta come capolavoro

Dopo l'inserimento delle informazioni precedenti, lo studente deve caricare un prodotto che descriva nel dettaglio l'esperienza scelta come capolavoro, evidenziando i motivi della scelta, le competenze trasversali sviluppate, la crescita personale, la possibile ricaduta sul proprio progetto di vita futura:

- **inserimento link esterno**: è possibile (ma non obbligatorio) inserire un LINK esterno che riporti al capolavoro, nei casi che esso sia presente in rete, ad esempio: sito internet, blog personale, galleria di foto o video su DRIVE, podcast, ecc.
- **caricamento di un file multimediale**: è invece sempre obbligatorio caricare un file multimediale che descrive nel dettaglio il capolavoro. Il file non deve superare la dimensione di 5MB e può essere di diversi formati: PDF, immagine, video, audio.

Il passo finale della procedura prevede l'associazione al capolavoro di una o più competenze, scelte tra le otto competenze europee riportate e ampiamente descritte nella piattaforma UNICA.

Lo studente ha la possibilità di SALVARE in BOZZA in modo da poter modificare le informazioni caricate fino a quando non è completamente sicuro, procedendo in questo caso al CARICAMENTO DEFINITIVO.

È possibile comunque dopo il caricamento DEFINITIVO richiedere lo sblocco al proprio docente TUTOR, in caso di ripensamenti o di necessità di modifiche.

# **Quanti capolavori si possono inserire?**

È possibile caricare fino ad un massimo di TRE capolavori per ogni anno scolastico. In ogni caso è OBBLIGATORIO inserirne almeno uno.

### **Chi può consultare il capolavoro inserito?**

Oltre allo studente, possono consultare i capolavori, mentre sono in lavorazione, i docenti TUTOR. Invece, possono consultare il tuo capolavoro, una volta pubblicato come versione finale, anche i genitori (o gli esercenti la responsabilità genitoriale), il dirigente scolastico o coordinatore della scuola e personale amministrativo della segreteria scolastica.

### **Qual è la scadenza per l'inserimento del capolavoro?**

Lo studente ha tempo fino al termine delle attività didattiche per il caricamento del capolavoro. Valutata, però, la necessità di un controllo finale da parte dei docenti TUTOR, è opportuno fissare la scadenza interna alla data del **25 maggio 2023**.

# **Qual è il ruolo del docente TUTOR?**

Il docente TUTOR riveste un ruolo molto importante, essendo un punto di riferimento per lo studente durante la fase di scelta e caricamento del capolavoro.

Lo studente può rivolgere al proprio docente TUTOR per avere consigli o indicazioni, ad esempio:

- durante il processo di riflessione e scelta dell'esperienza da parte dello studente
- durante la fase di creazione del prodotto da caricare (presentazione, galleria foto/video, ecc.)
- durante il processo di scelta delle competenze da associare all'esperienza
- sulla correttezza dell'applicazione della procedura di caricamento del capolavoro

### **Consigli e suggerimenti finali**

Si invitano gli studenti e i Docenti Tutor a prendere visione delle procedure aggiornate al link **<https://unica.istruzione.gov.it/it/assistenza>** e dell'allegato caricato solo sulla bacheca del registro elettronico ARGO, in cui si riportano ulteriori consigli specifici ed anche alcuni esempi su come strutturare l'allegato da caricare in piattaforma per la documentazione del CAPOLAVORO.

**IL DIRIGENTE SCOLASTICO, GIUSEPPE PEZZA**

*Documento firmato digitalmente ai sensi del C.A.D e normativa connessa*